# 管理RV34x系列路由器上的證書

### 目標 Ī

數位證書通過證書的指定主題來證明公共金鑰的所有權。這允許依賴方依賴於由與經認證的公鑰對 應的私鑰進行的簽名或斷言。路由器可以生成自簽名證書,即由網路管理員建立的證書。它還可以 向證書頒發機構(CA)發出申請數位身份證書的請求。必須擁有來自第三方應用程式的合法證書。

讓我們討論如何從證書頒發機構(CA)獲取證書。CA用於身份驗證。可以從任意數量的第三方站點購 買證書。這是證明您的站點安全的官方方式。實質上,CA是受信任的來源,用於驗證您的企業是否 合法以及是否值得信任。根據您的需要,以最低成本獲得證書。您會由CA簽出,他們驗證您的資訊 後,會向您頒發證書。此證書可以作為檔案下載到您的電腦上。然後,您可以進入您的路由器(或 VPN伺服器)並上傳到那裡。

本文的目的是向您展示如何在RV34x系列路由器上生成、匯出和匯入證書。

### 適用裝置 |軟體版本 Ĭ.

● RV34x系列 | 1.0.03.20

### 管理路由器上的證書 J

#### 產生CSR/憑證

#### 步驟1

登入到路由器的基於Web的實用程式,然後選擇Administration > Certificate。

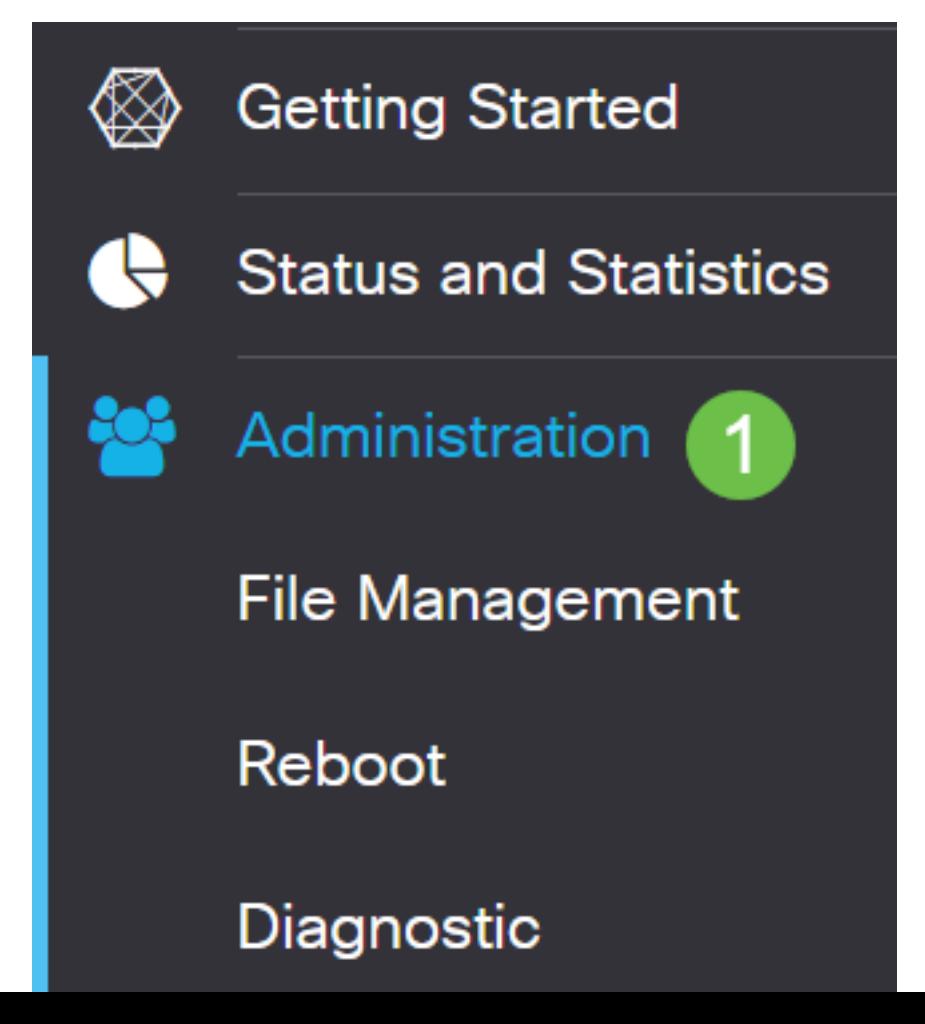

#### 步驟2

按一下「Generate CSR/Certificate」。您將進入「產生CSR/憑證」頁面。

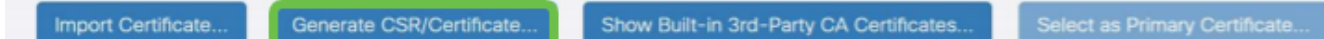

步驟3

在框中填寫以下內容:

- 選擇適當的證書型別
	- 自簽名證書 這是由自己的建立者簽名的安全套接字層(SSL)證書。此證書不受信任,因 為如果攻擊者以某種方式破壞私鑰,則無法取消此證書。
	- 認證簽名請求 這是公鑰基礎設施(PKI),傳送到證書頒發機構以申請數位身份證書。它 比自簽名更安全,因為私鑰是保密的。
- 在*Certificate Name*欄位中輸入證書名稱以標識請求。此欄位不能為空,也不能包含空格和特殊 字元。
- (可選)在Subject Alternative Name區域下,按一下單選按鈕。選項包括:
	- IP地址 輸入網際網路協定(IP)地址
	- FQDN 輸入完全限定域名(FQDN)
	- 電子郵件地址
- 在「*Subject Alternative Name*」欄位中,輸入FQDN。
- 從Country Name下拉選單中選擇組織合法註冊的國家/地區名稱。
- 在「*State or Province Name(ST*)」欄位中輸入組織所在的州、省、地區或地區的名*稱或縮*寫。
- 在*Locality Name*欄位中輸入您的組織註冊或所在的地點或城市的名稱。
- 輸入企業合法註冊的名稱。如果您以小型企業或獨資企業身份註冊,請在「組織名稱」( Organization Name)欄位中輸入證書申請者的名稱。不能使用特殊字元。
- 在「組織單位名*稱」欄位中*輸入名稱,以區分組織內的各個部門。
- 在*Common Name*(公用名*稱)欄位中*輸入名稱。此名稱必須是您對其使用證書的網站的完全限定 域名。
- 輸入希望生成證書的人員的電子郵件地址。
- 從Key Encryption Length下拉選單中,選擇金鑰長度。選項為512、1024和2048。金鑰長度越 大,證書就越安全。
- 在'Valid Duration」欄位中,輸入證書有效的天數。預設值為360。
- 按一下「Generate」。

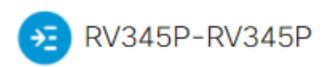

### Certifica

Organization Name(O):

Common Name(CN):

Key Encryption Length:

Email Address(E):

Valid Duration:

Organization Unit Name(OU):

Type:

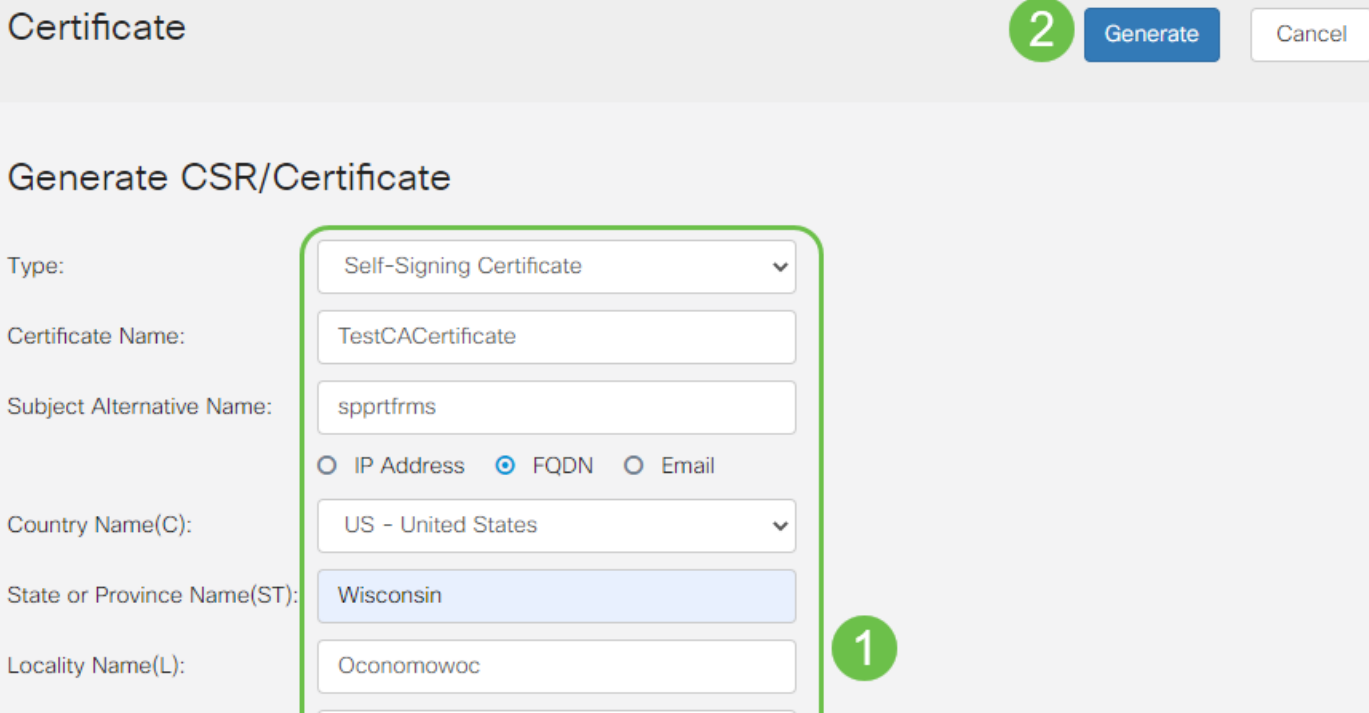

V

days (Range: 1-10950, Default: 360)

### 附註:生成的證書現在應該顯示在「證書表」中。

Cisco

**Cisco Business** 

@cisco.com

cisco.com

2048

360

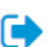

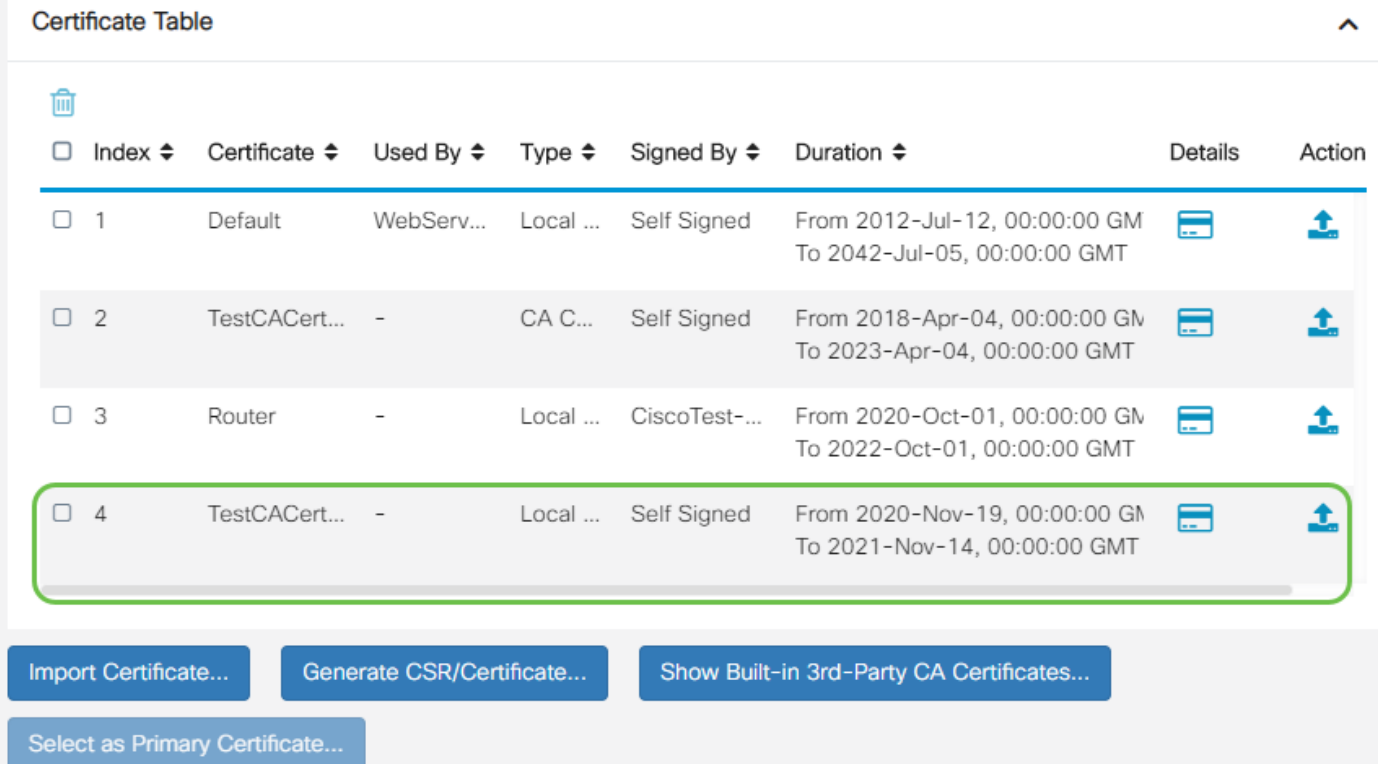

現在,您應該已經在RV345P路由器上成功建立了證書。

### 匯出證書

#### 步驟1

#### 在「證書表」中,選中要匯出的證書的覈取方塊,然後點選匯出圖示。

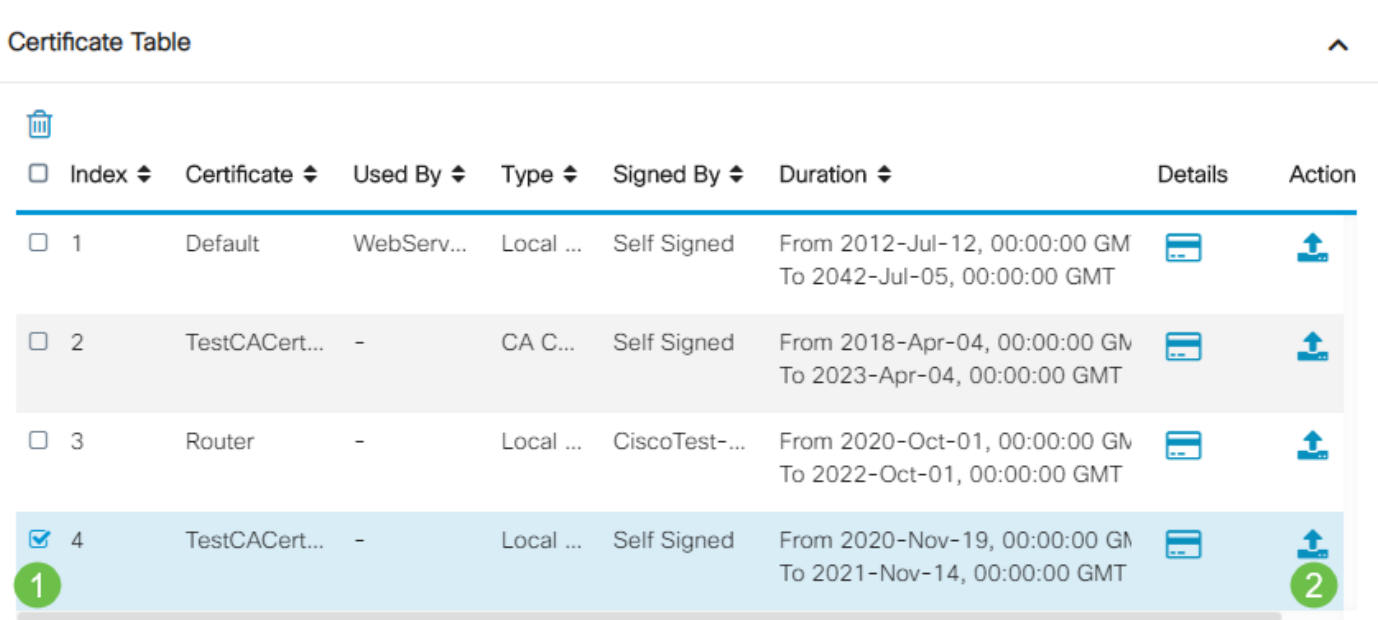

### 步驟2

- 按一下格式以匯出證書。選項包括:
	- PKCS #12 公鑰加密標準(PKCS)#12是以.p12副檔名提供的匯出證書。需要密碼才能加 密檔案,以便在匯出、匯入和刪除檔案時對其進行保護。
		- PEM 隱私增強型郵件(PEM)通常用於Web伺服器,因為它可以使用記事本等簡單文本編 輯器輕鬆轉換為可讀資料。
- 如果您選擇PEM,只需按一下**Export**。
- 在*Enter Password*欄位中輸入密碼以保護要匯出的檔案。
- 在*Confirm Password*欄位中重新輸入密碼。
- 在Select Destination區域,已選擇PC,是目前可用的唯一選項。
- 按一下「Export」。

## **Export Certificate**

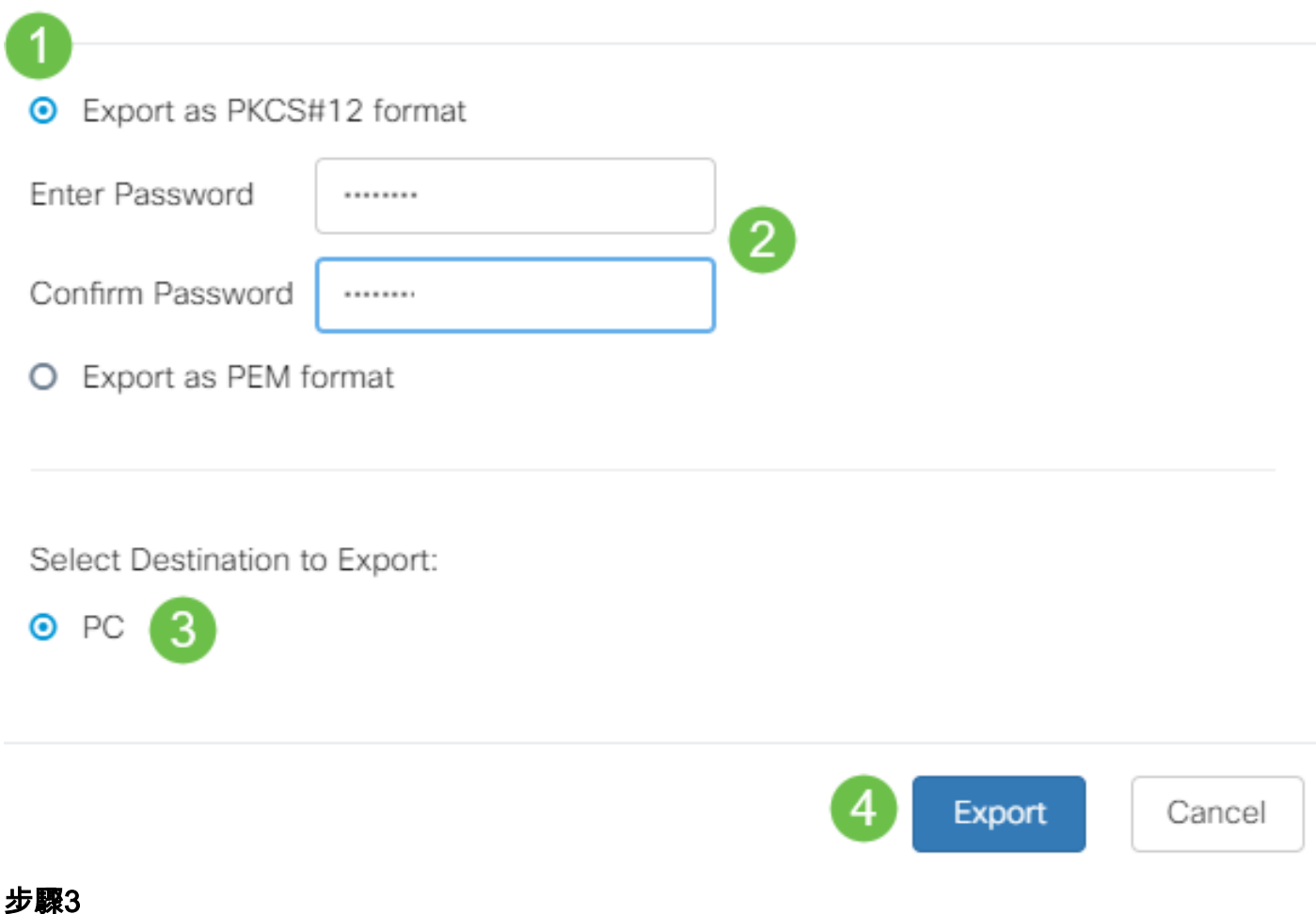

×

「Download(下載)」按鈕下方將顯示一條指示下載成功的消息。檔案將開始在瀏覽器中下載。按 一下「OK」 $($ 確定 $)$ 。

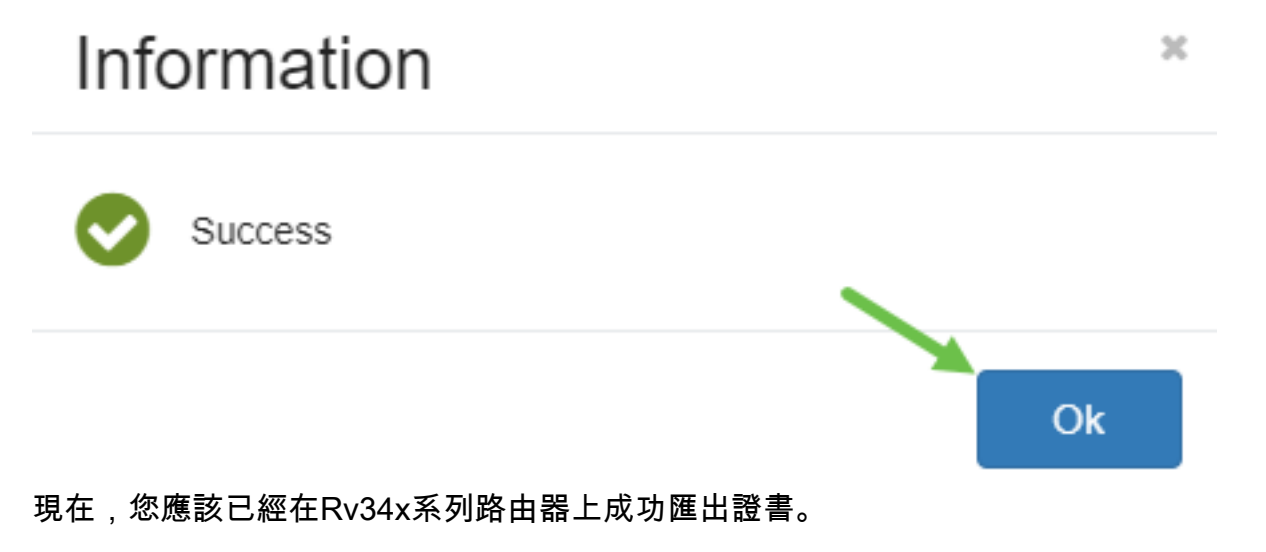

### 匯入證書

按一下Import Certificate....

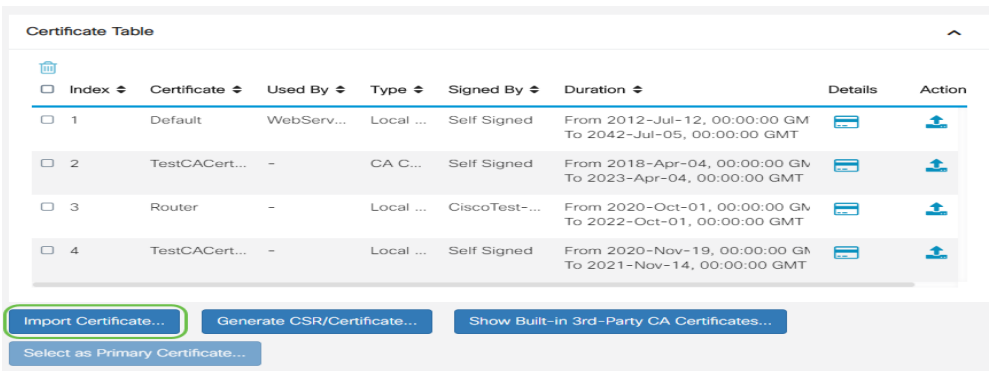

#### 步驟2

- 從下拉選單中選擇要匯入的證書型別。選項包括:
	- 本地證書 路由器上生成的證書。
	- CA證書 由受信任的第三方頒發機構認證的證書,該第三方頒發機構已確認證書中包含 的資訊是準確的。
	- PKCS #12 Encoded file 公鑰加密標準(PKCS)#12是儲存伺服器憑證的格式。
- 在*Certificate Name*欄位中輸入證書的名稱。
- 如果選擇#12PKCS,請在*Import Password*欄位中輸入該檔案的密碼。否則,請跳至步驟3。
- 按一下某個源以匯入證書。選項包括:
	- 從PC匯入
	- 從USB匯入
- 如果路由器未檢測到USB驅動器,則「從USB匯入」選項將呈灰色顯示。
- 如果您選擇「從USB匯入」,並且路由器無法識別您的USB,請按一下「刷新」。
- 按一下「選擇檔案」按鈕並選擇適當的檔案。
- 按一下「**Upload**」。

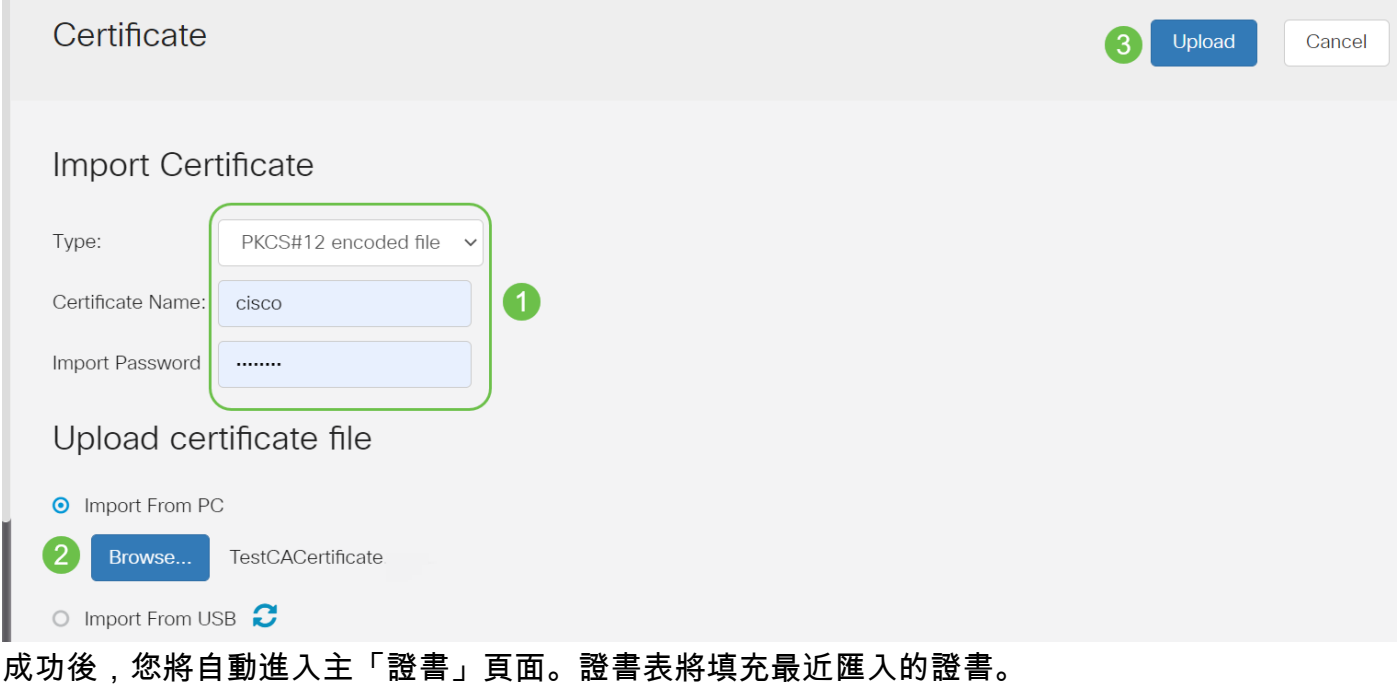

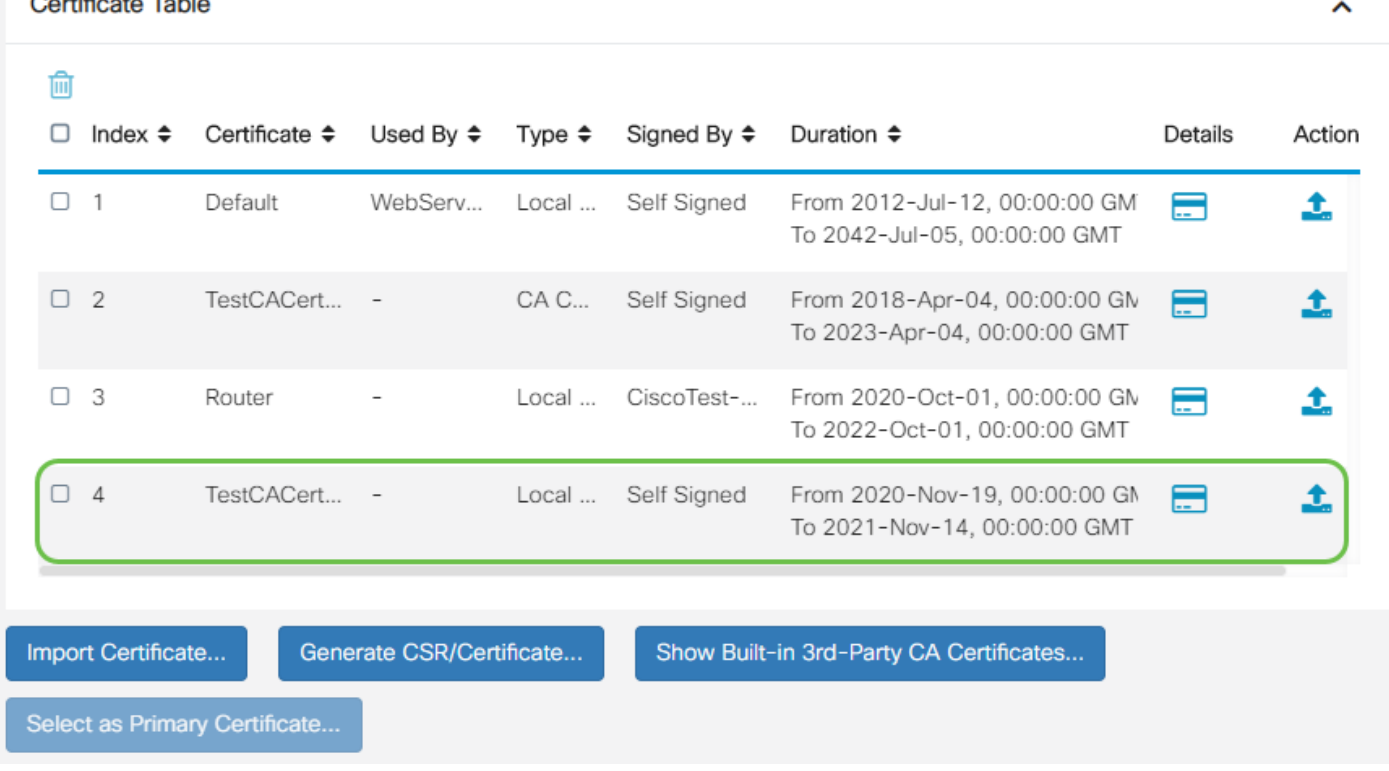

現在,您應該已經成功地在RV34x系列路由器上匯入了證書。

 $\sim$   $-$ 

 $\ddotsc$  $\overline{a}$